# お知らせ・動画配信を見る方法

## ①学校**HP**「グーグルクラスルームへ」に掲載されている

### **URL**にアクセスする

### ②**Google Classroom**にアクセスする

### ③東郷小学校のアカウントでログインする

### ④部屋に入る

### ①学校**HP**に掲載されている **URL**にアクセスする

- **1.** 東郷小学校**HP**の「グーグルクラスルームへ」をアクセスします。
- **2.** 『「**Google classroom**」と「**Google meet**」へのアクセス方法』

### のページ中央の**URL**をクリックします。

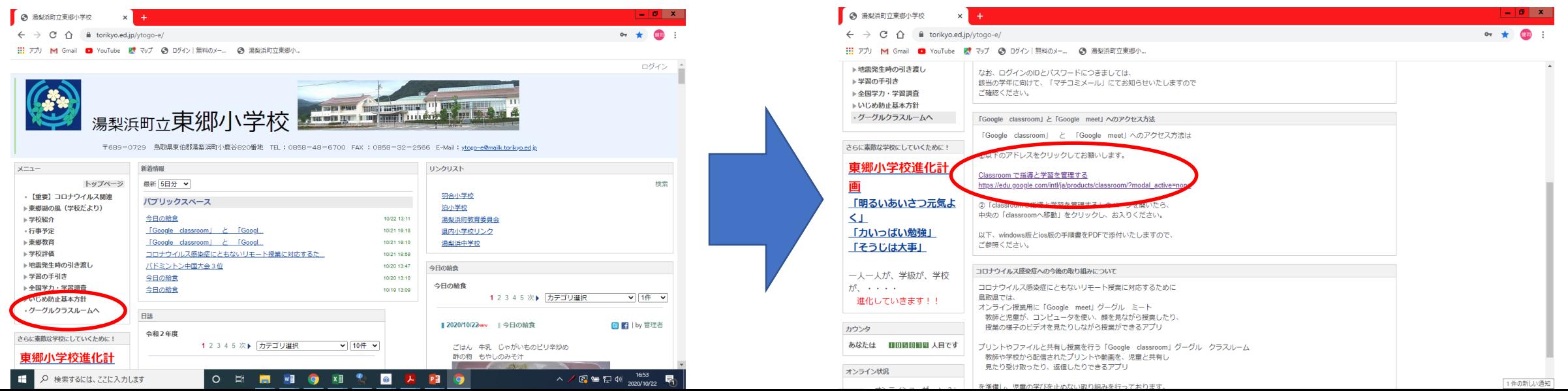

# ②**Google Classroom**にアクセスする

#### **3.** 下のページに移動するので、「**Class**ルームに移動」 Classroom に移動 をクリックします。

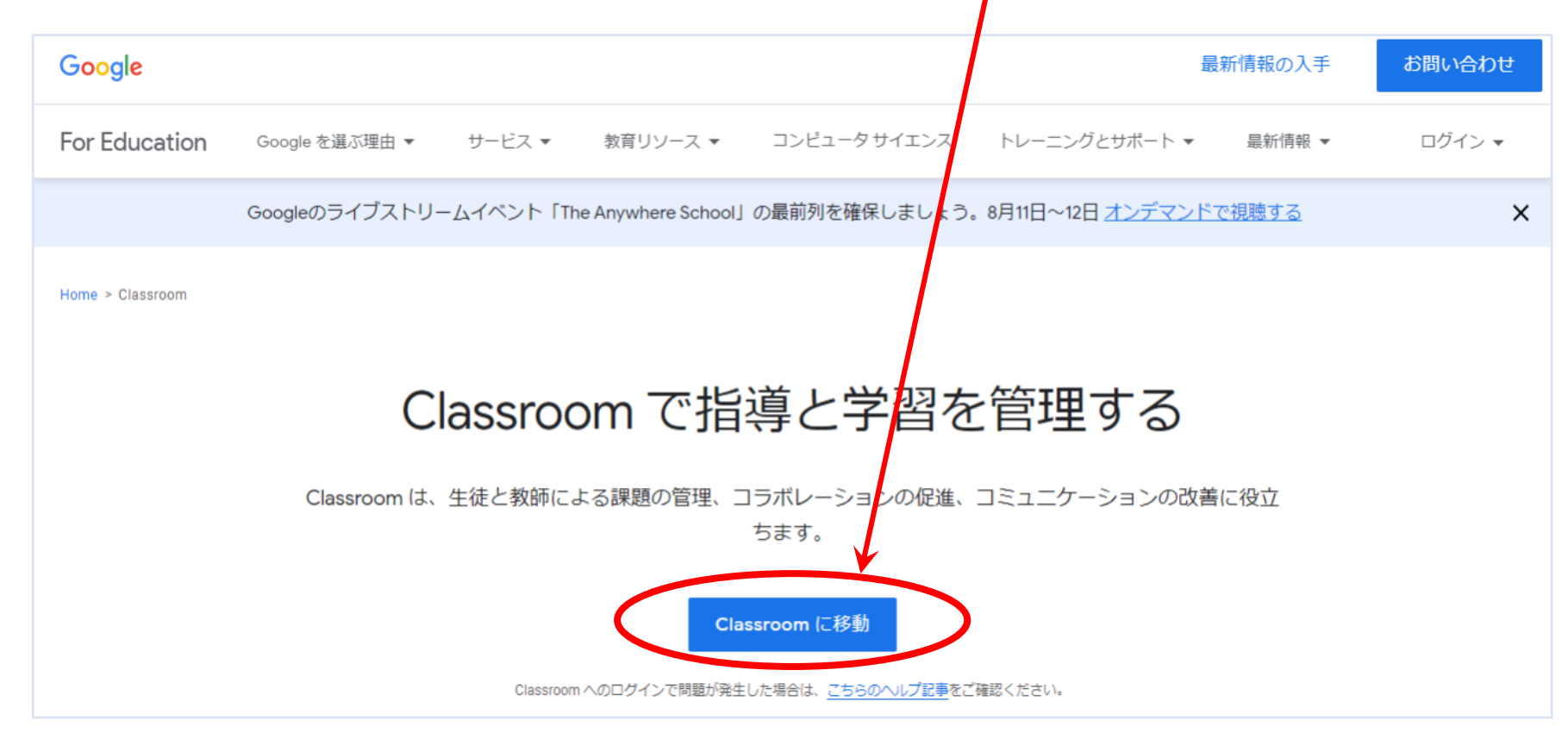

**Google**アカウントをお持ちの方のみの操作です。※お持ちでない方は手順**8.**からです。

**4.** 下のような表示が出てきます。 右上にご自分のアカウントの マークがあります。

 $\equiv$  Google Classroom

**5.** アカウントマークをクリックします。 「別のアカウントを追加」をクリック します。

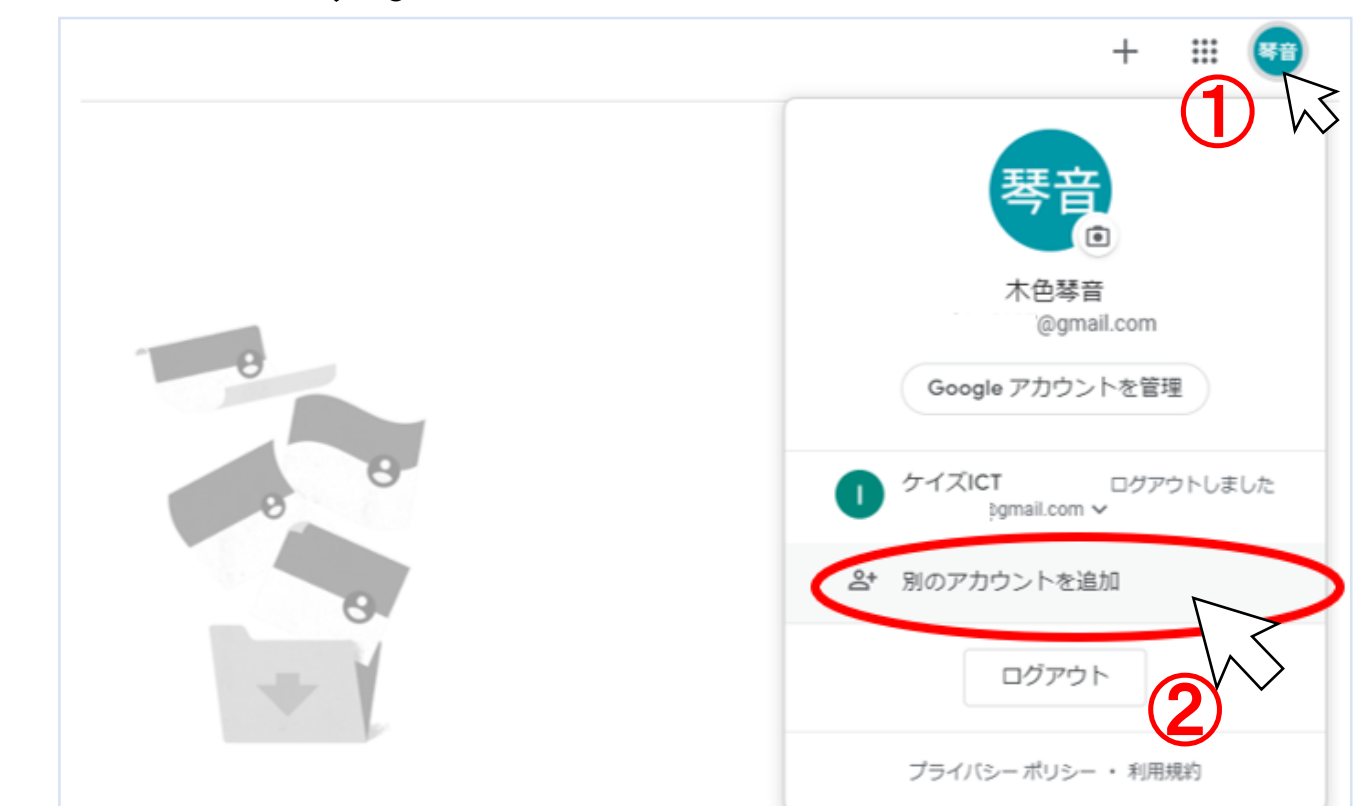

クラスはありません。

**Google**アカウントをお持ちの方のみの操作です。※お持ちでない方は手順**8.**からです。

**6.** 下のような表示が出てきます。「別の アカウントを使用」をクリックします。

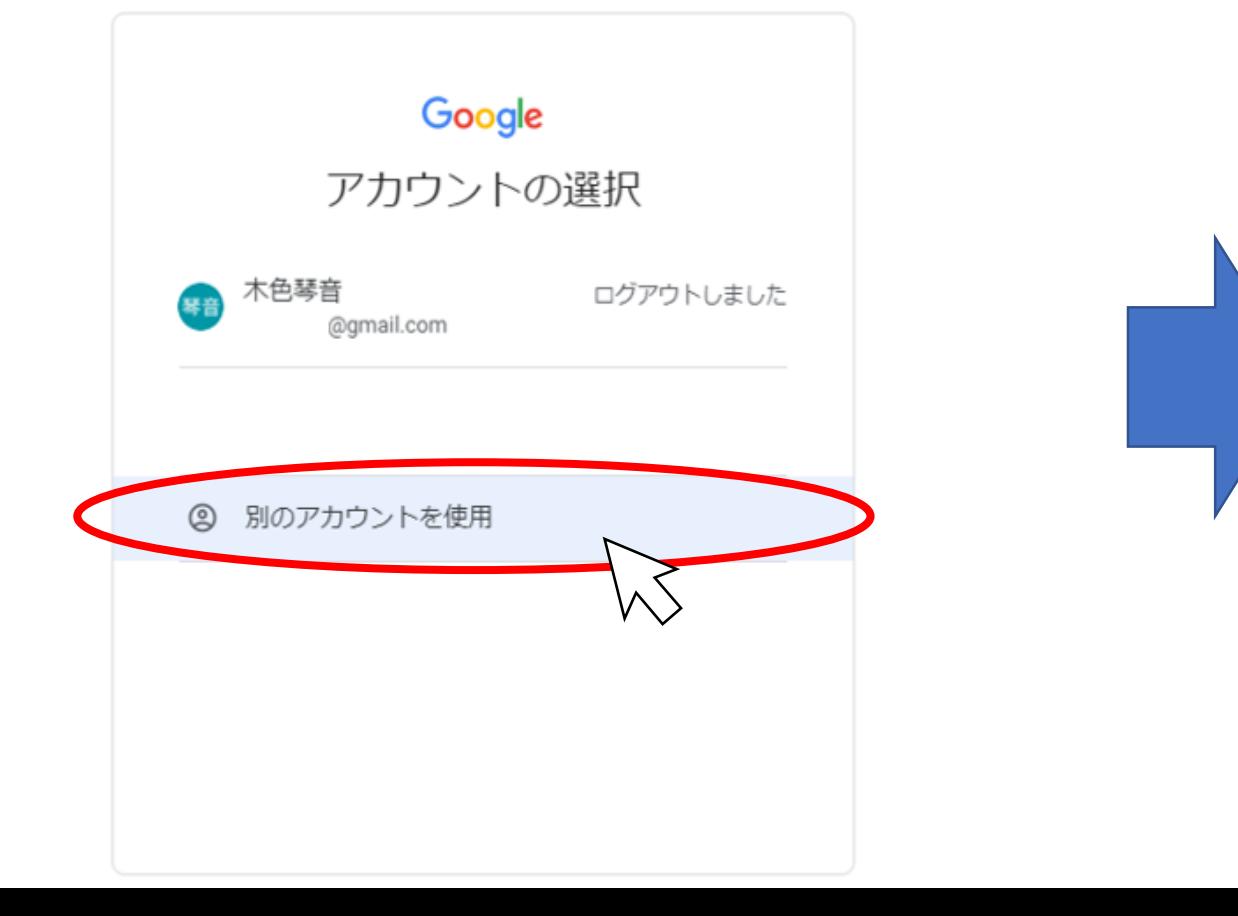

### **7.** ログイン画面になります。

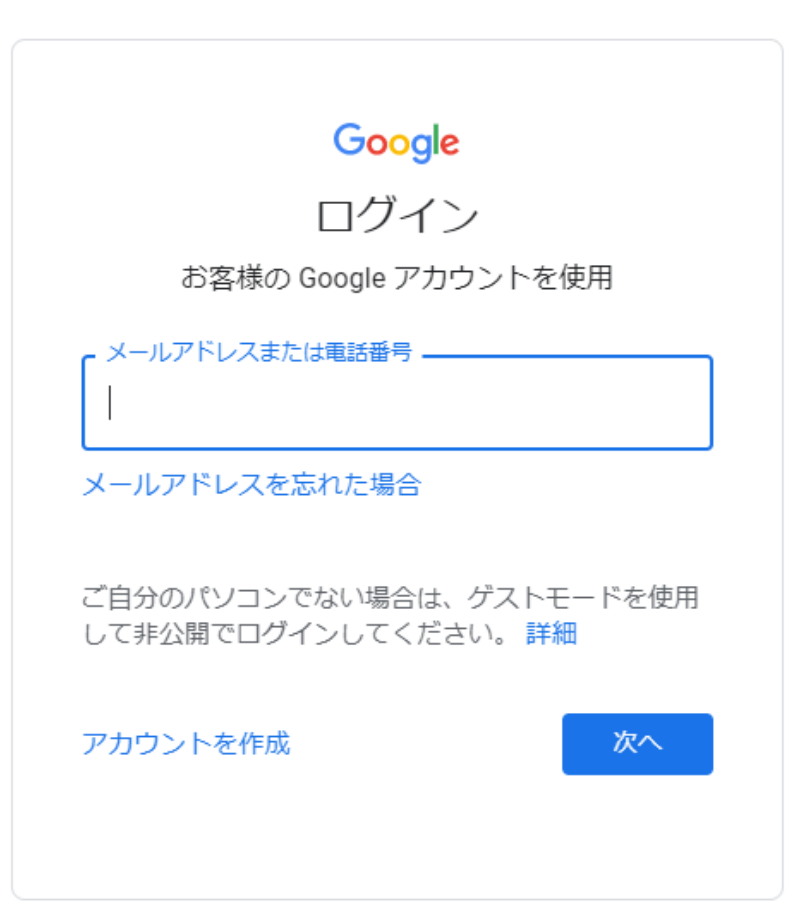

### **8.** メールアドレス記入欄に「 マチコミメールでお知らせした**ID** 」 を入力します。

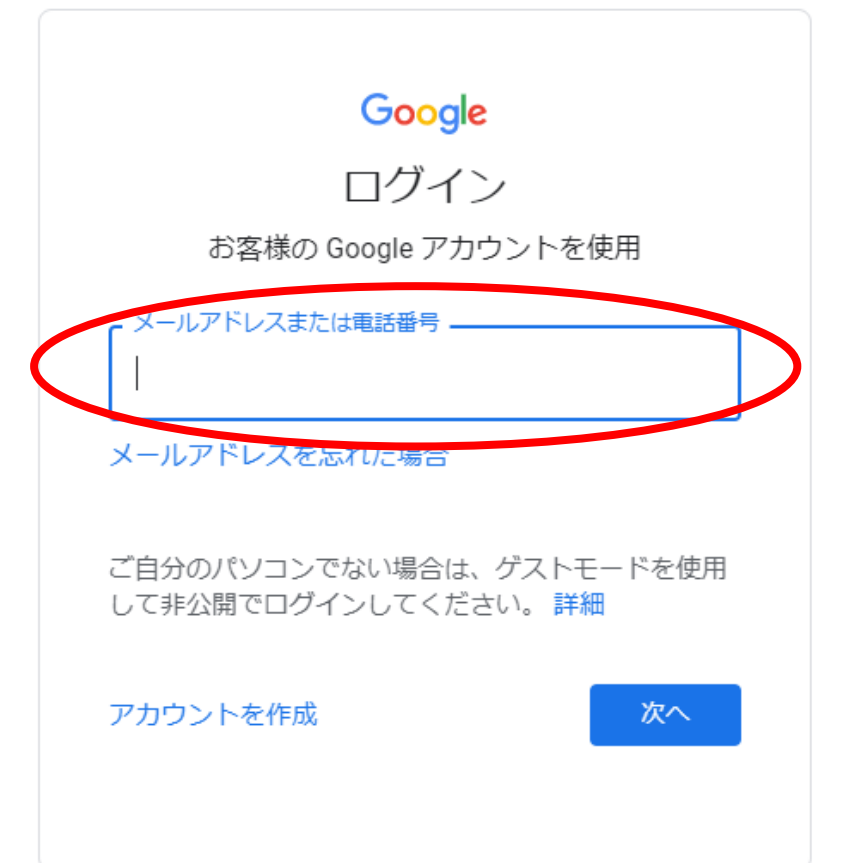

※お子様が複数いらっしゃる方は 入力は1つのみで結構です。

**9.**「次へ」をクリックします。

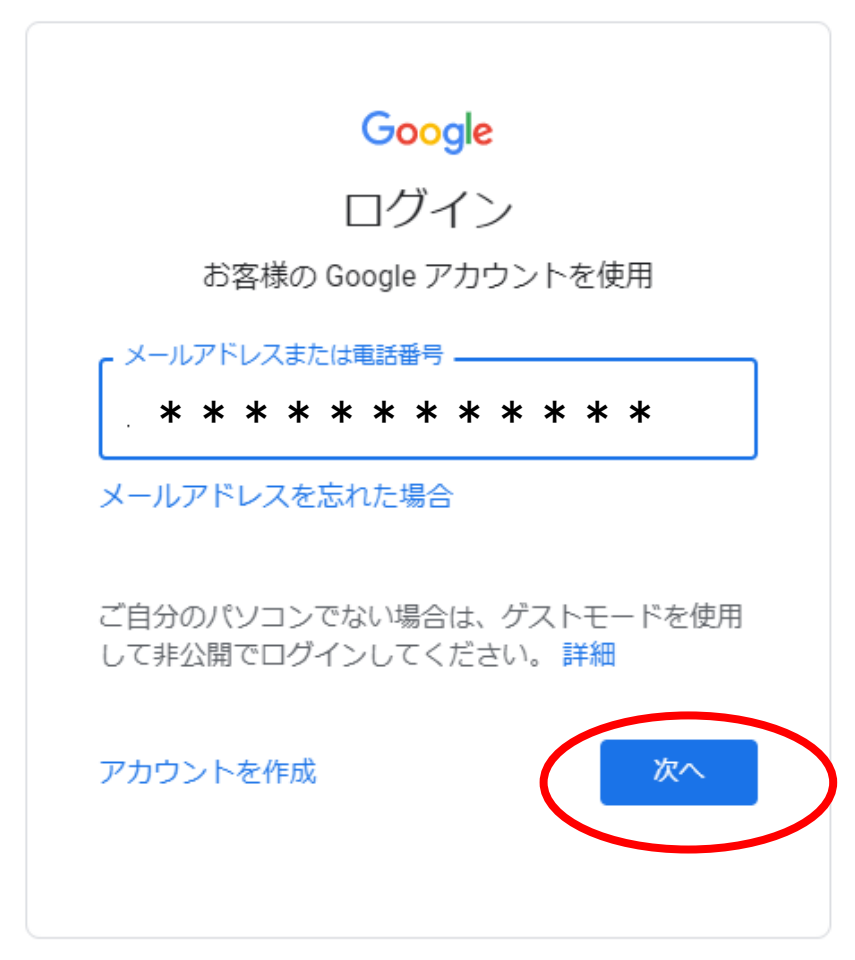

**10.**パスワード入力欄に「マチコミメールの パスワード」を 入力します。「次へ」をク リックします。

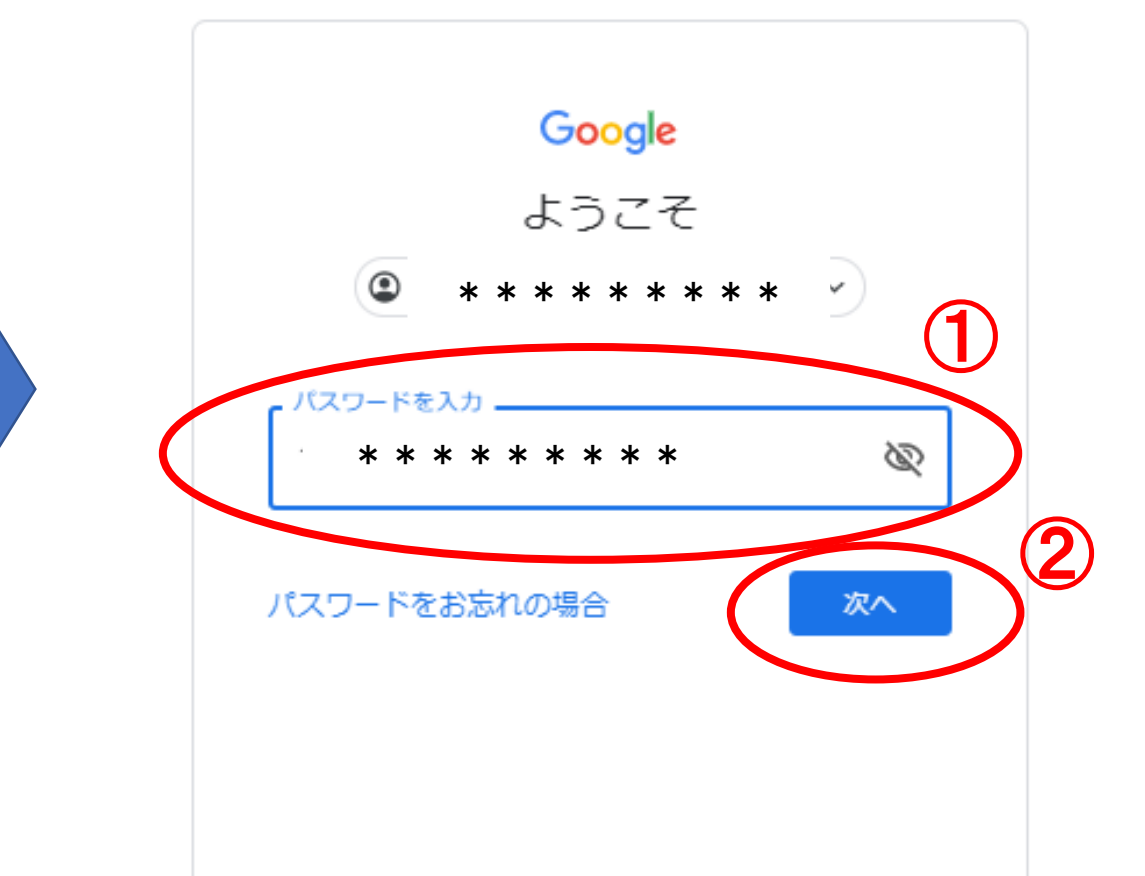

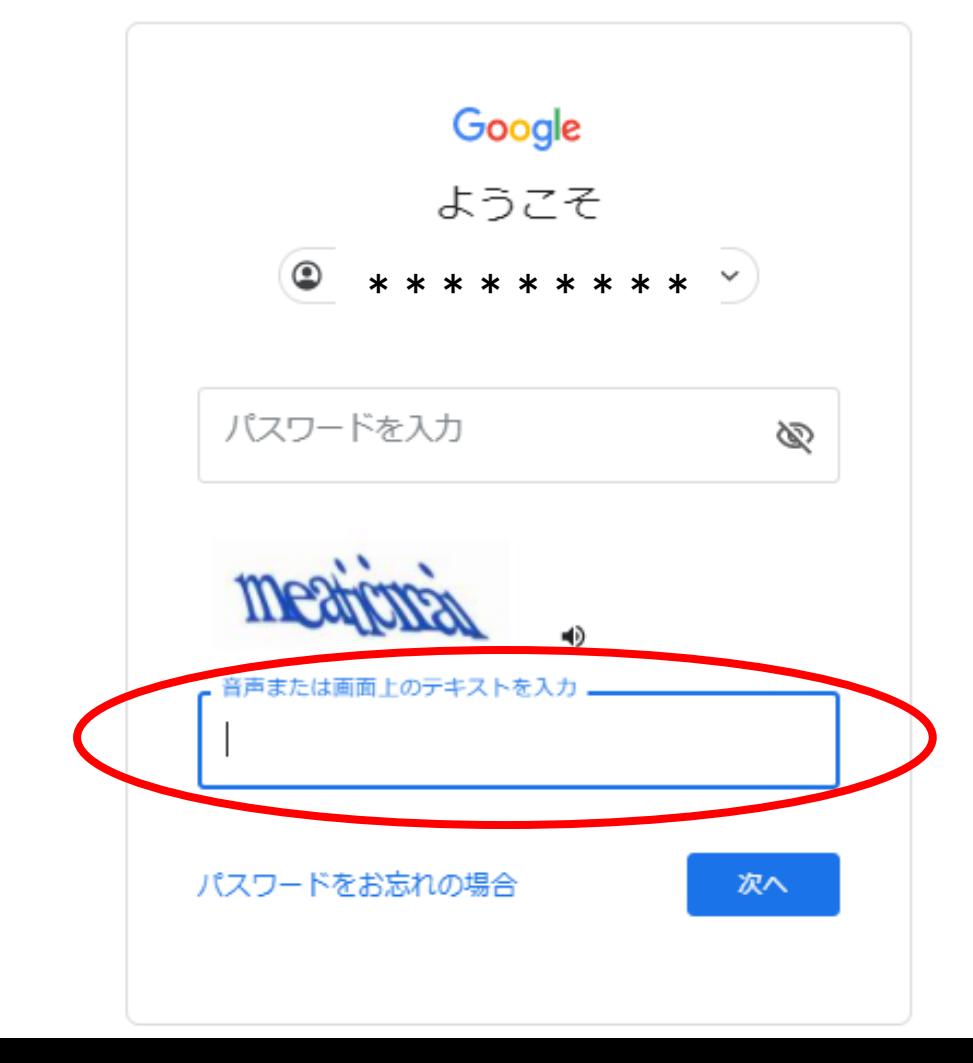

### **9.** 歪んだ文字を入力します。 **10.** もう一度パスワード入力欄に 「マチコミのパスワード」を入力します。 「次へ」をクリックします。 よりにて  $\circledast$  \*\*\*\*\*\*\*\*\*\*\* \*\*\*\*\*\*\*\*\* ⊚ 音声または画面上のテキストを入力 meaticirai パスワードをお忘れの場合

### **11.**下の表示が出てきたら、 「同意する」をクリックします。

#### Google

#### 新しいアカウントへようこそ

新しいアカウント (ytogo-e0255@g.torikyo.ed.jp) へようこそ。このアカウントはさまざまな Google サービスに対応しています。ただし、このアカウントを使用してアクセスできるサービスは g.torikyo.ed.jp の管理者によって設定されます。新しいアカウントのおすすめの使用方法については、 Google のヘルプセンターをご覧ください。

Google サービスの利用に際して、ドメイン管理者は ytogo-e0255@g.torikyo.ed.jp アカウントの情報 (Google サービスでこのアカウントに保存したデータなど)にアクセスできます。詳細については、 こちらをご覧いただくか、組織のプライバシー ポリシーを参照してください (存在する場合) 。メー ルを含む Google サービスを個人的に使用する場合は、アカウントを別に保持することもできます。複 数の Google アカウントをお持ちの場合は、Google サービスで使用するアカウントを管理し、いつで もアカウントを切り替えることができます。ユーザー名とプロフィール画像を確認することで、目的の アカウントを使用していることをご確認いただけます。

組織から G Suite コアサービスへのアクセス権が付与されている場合、これらのサービスの使用には組 織の G Suite 契約が適用されます。管理者が有効にするその他の Google サービス(「追加サービ ス」)には、Google の利用規約と Google のプライバシー ポリシーが適用されます。また、追加サー ビスの中には、サービス別の条件が設定されているものもあります。管理者からアクセス権が付与され ているサービスを使用する場合は、必ず該当するサービス別の条件に同意してください。

以下の [同意する] をクリックすることにより、ytogo-e0255@g.torikyo.ed.jp アカウントの仕組みに関 する説明を理解し、Google 利用規約と Google プライバシー ポリシーに同意したものと見なされま

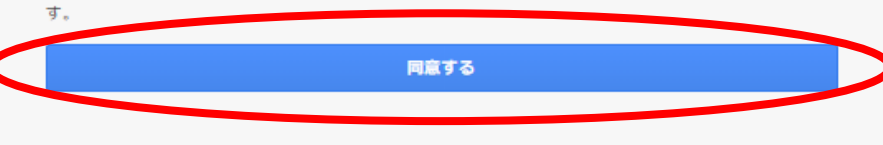

### **12.** 次に下の表示が出てきたら、 「続行」をクリックします。

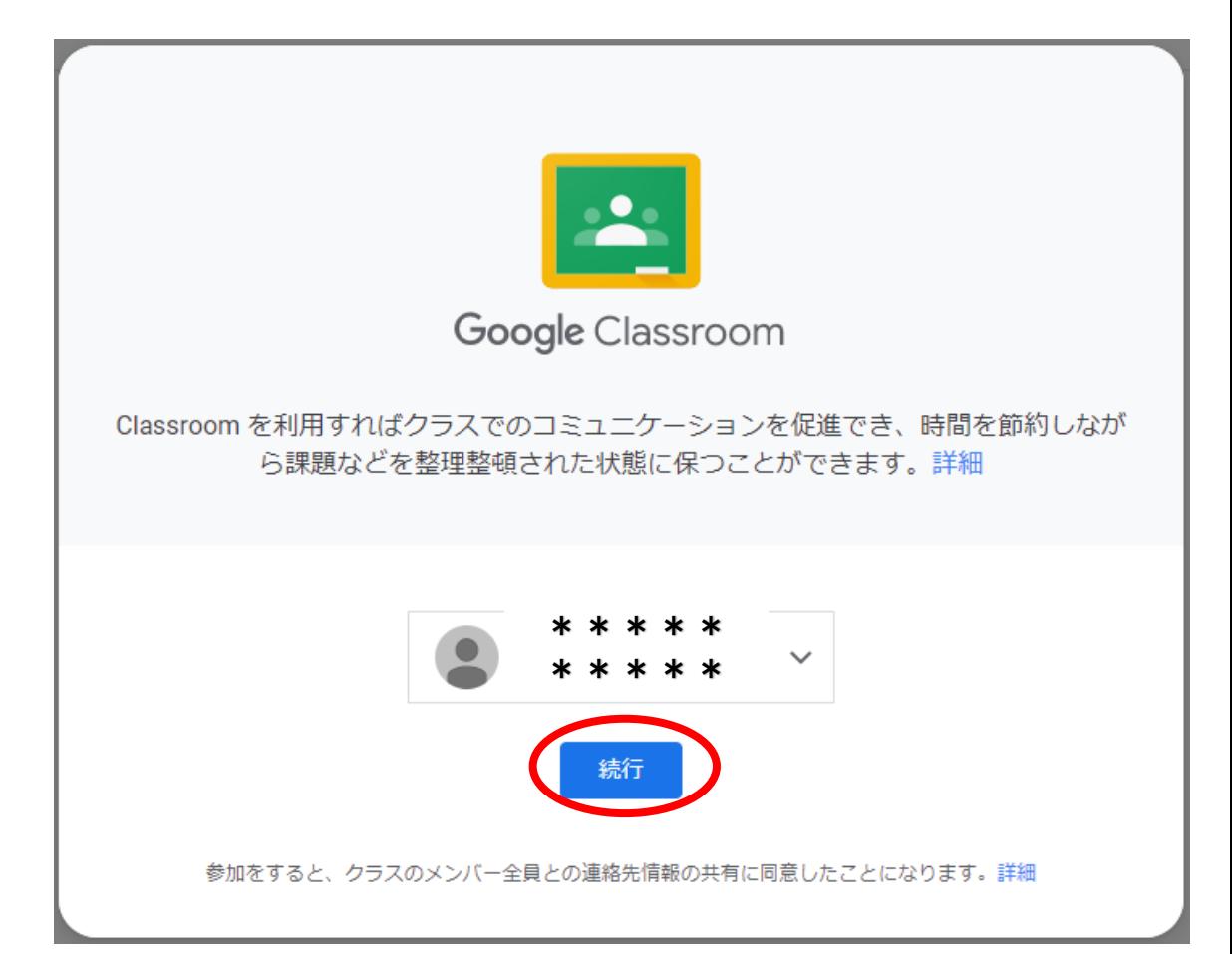

## ④部屋に入る

**13.** 「東郷小学校行事」という部屋が表示されていたら、 無事「**Google Classroom**」に入れています。 この部屋は東郷小のアカウント限定で入れます。

 $=$   $C_{\text{aaaa}}$ 

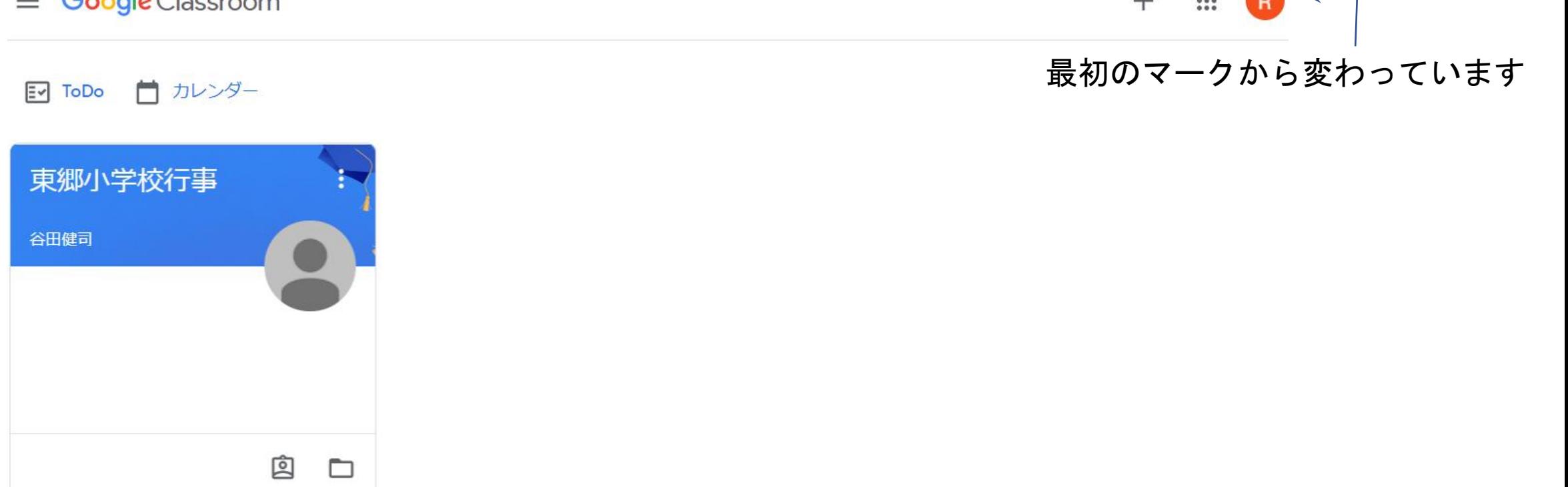

 $\cdots$ 

 $\mathbf{1}$ 

### ④部屋に入る

### 「東郷小学校行事」は、 東郷小の行事についての情報を配信している部屋です。

### この度は、学習発表会の様子を配信しています。

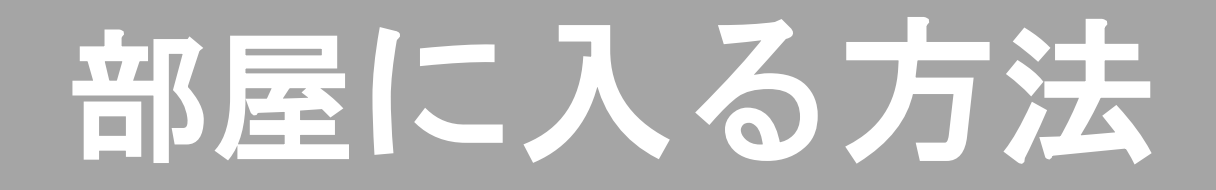

### **1.**入りたい部屋をクリックします。

囪

 $\Box$ 

 $\equiv$  Google Classroom

東郷小学校行事

■ カレンダー

 $E - T$ 

谷田健司

### **2.** 下のような表示が出てきた場合は、 **×**をクリックします。

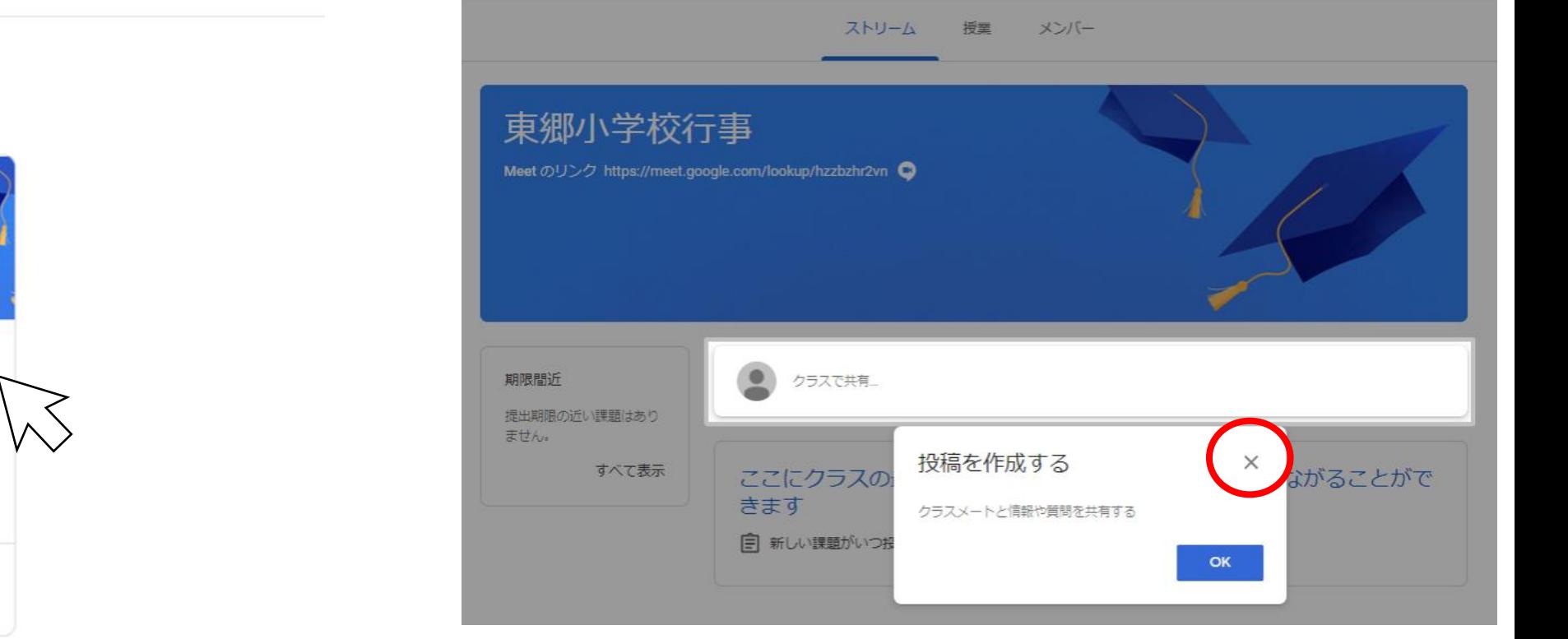

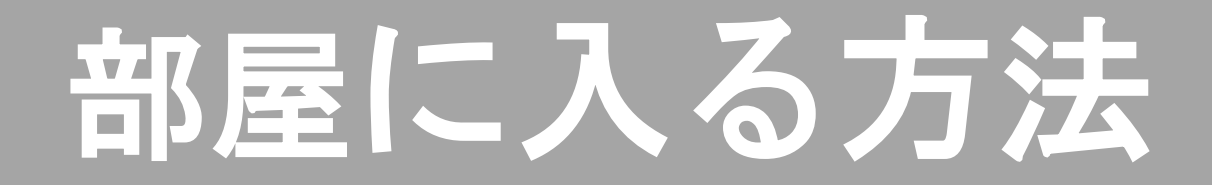

### **3.** 部屋の中身が見られるようになります。

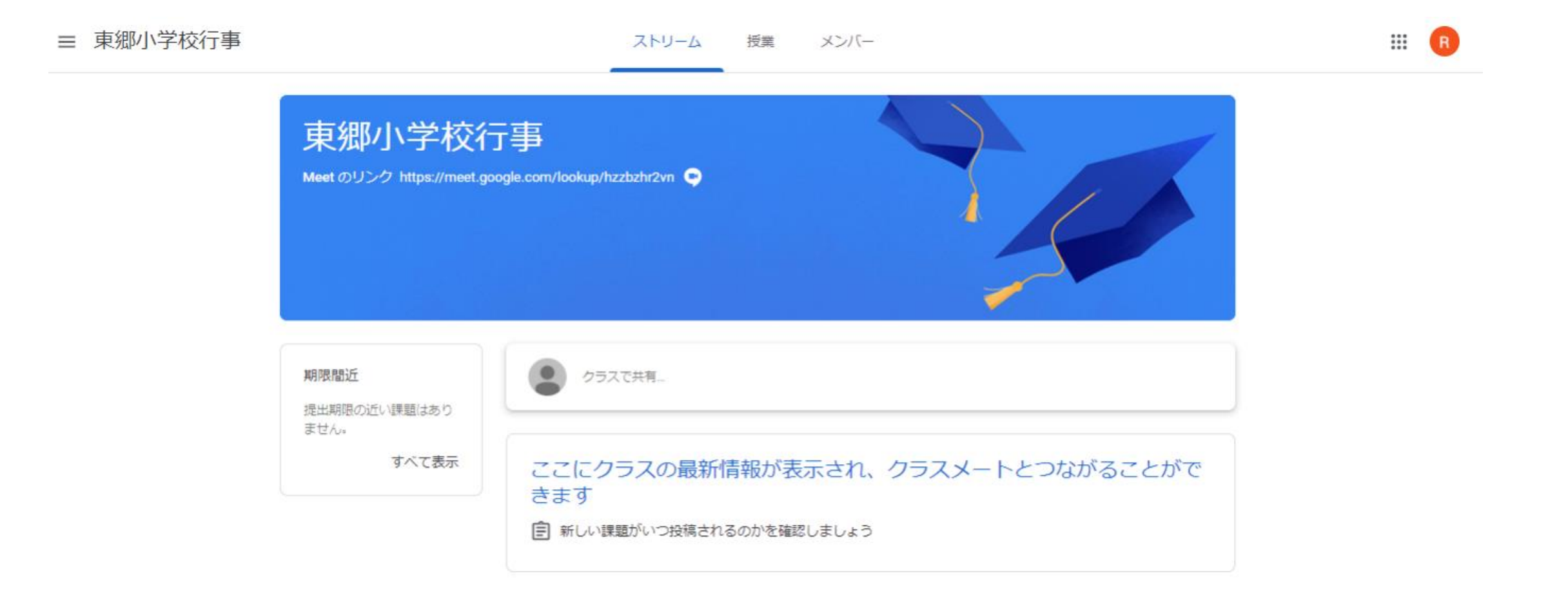

# お知らせを見る方法

**1.** お知らせは部屋の下部分に随時投稿されます。 「**(**投稿者**)**さんが新しい課題を投稿しました:(お知らせの題名)」 という形で記載されます。

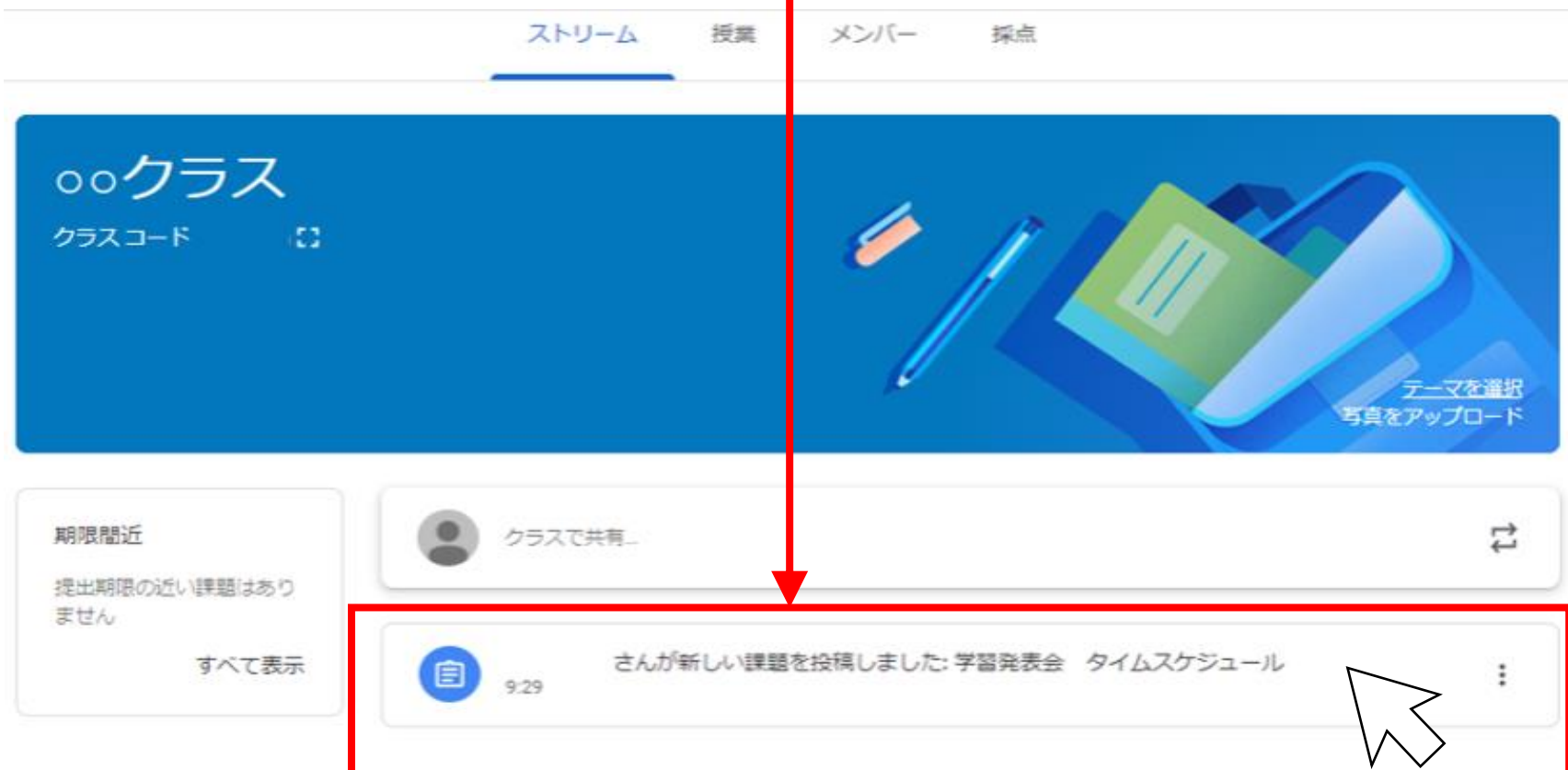

# お知らせを見る方法

### **2.** お知らせをクリックすると、内容を見ることができます。

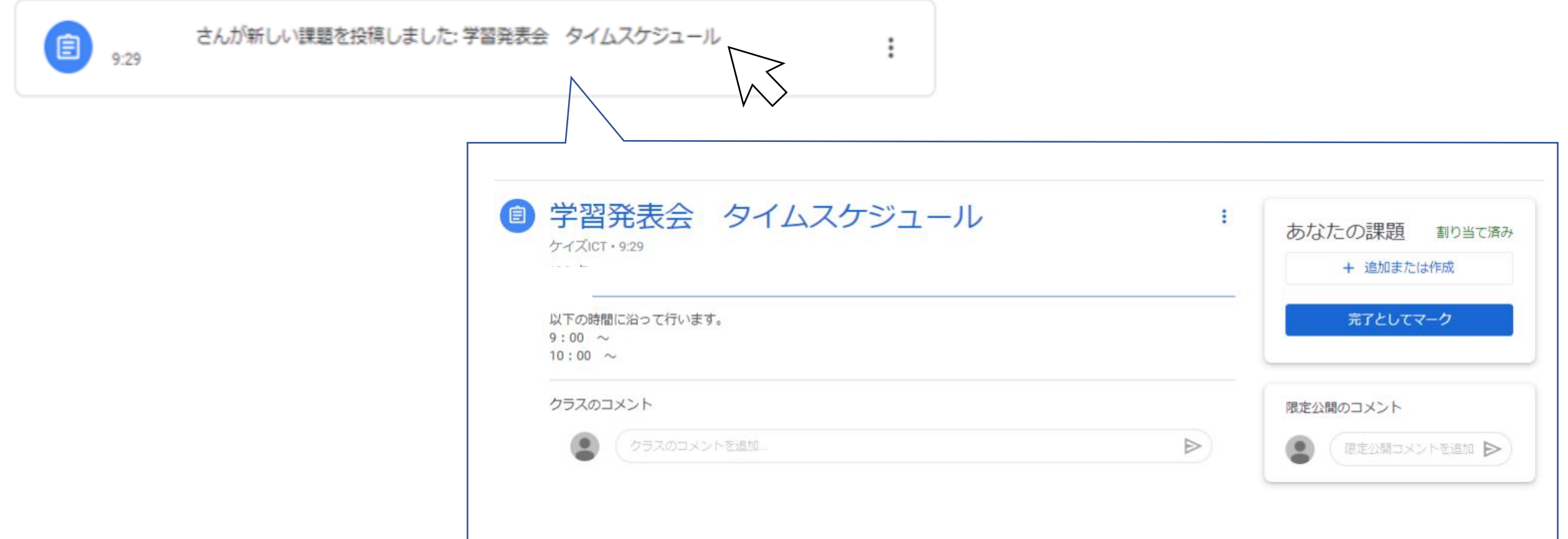

# 動画配信を観る方法

**1.** 「東郷小学校行事」の部屋に 入ります。

**Google** Classroom  $\equiv$ 

門 カレンダー EN ToDo

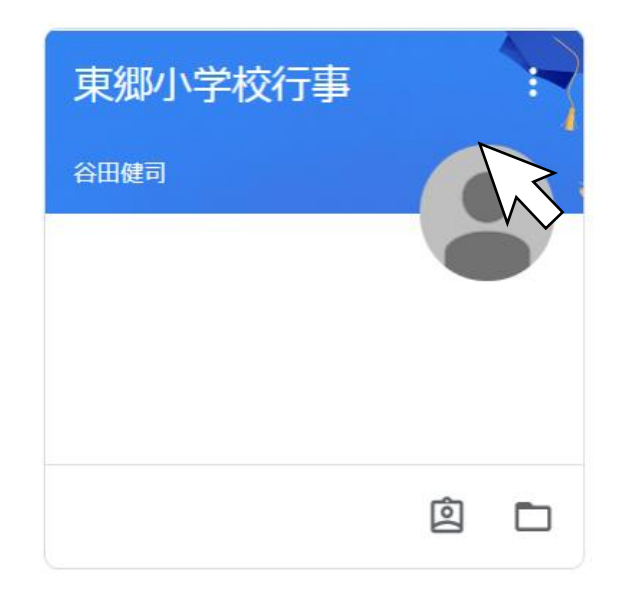

**2.** 部屋名の下の「**Meet**のリンク」 をクリックします。三 東郷小学校行事 メンバー ストリーム Meet のリンク https://meet.google.com/lookup/hzzbzbr2vn Q œ. 期限間近 クラスで共有 提出期限の近い課題はあり ません。 すべて表示 ここにクラスの最新情報が表示され、クラスメートとつながることがで きます ■ 新しい課題がいつ投稿されるのかを確認しましょう

# 動画配信を観る方法

### **17.** 「**Meet**」アプリに移動します。 「通知の表示」は**×**をクリックします。 「今すぐ参加」 きゅう をクリックします。

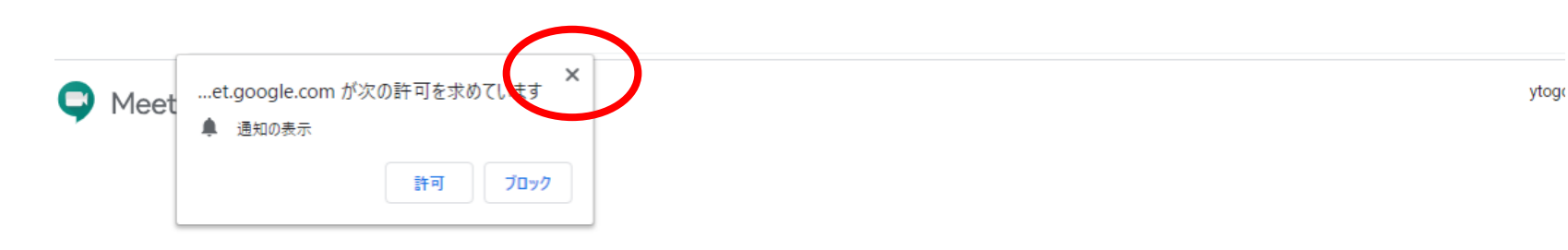

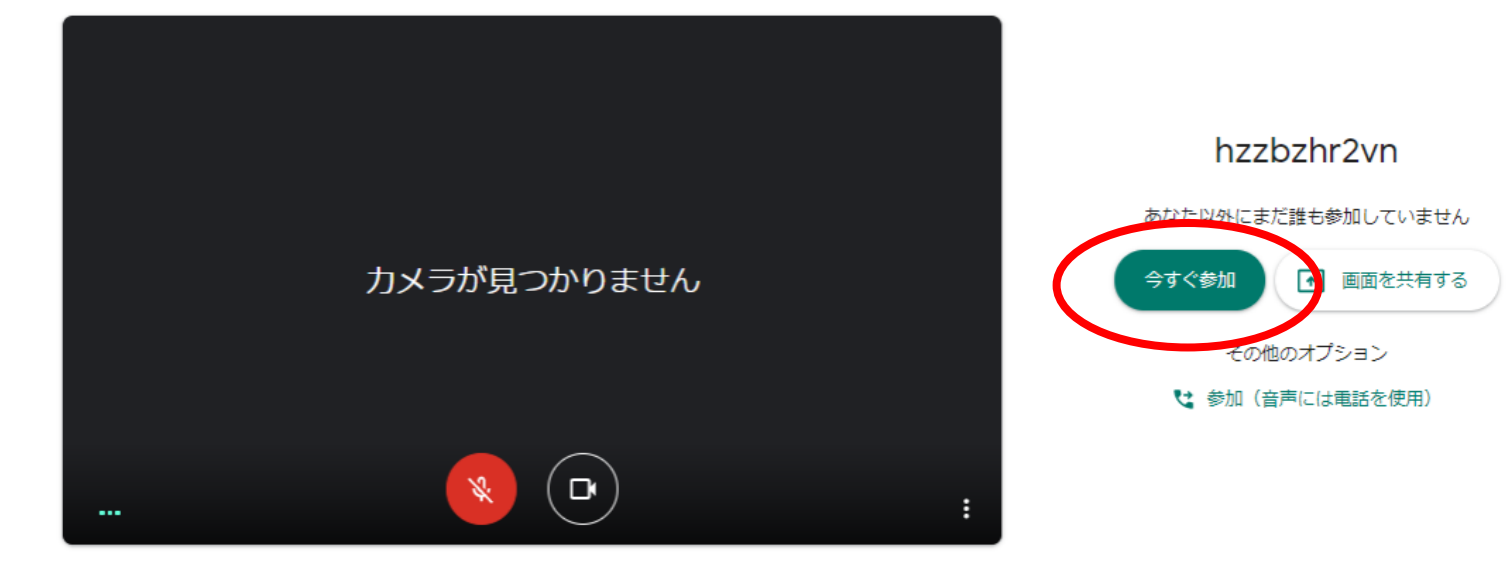

# 動画配信を観る方法

### **18.** 下の表示が出てきたら、**×**を クリックしてください。

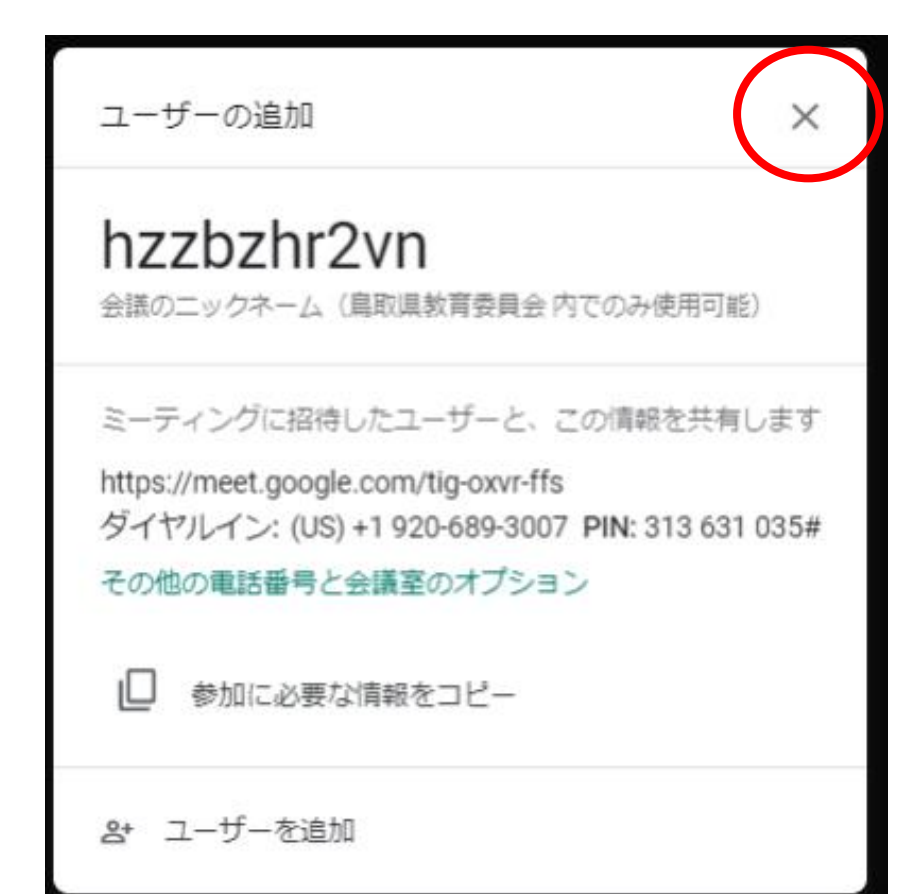

### **19.** 画面配信を見ることができる 状態になります。

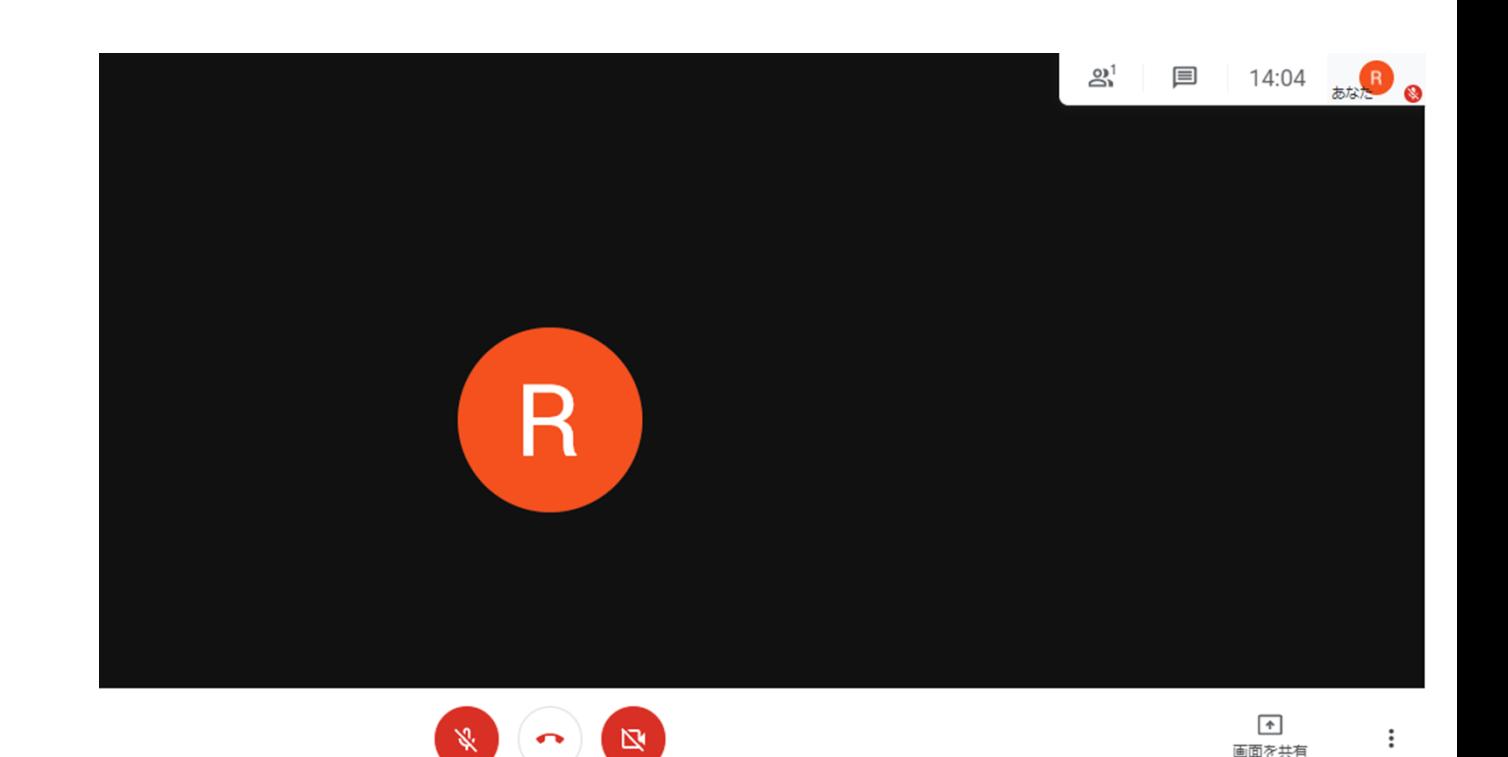

# マイクとカメラの切り替え方法

### **20.** マイクマークとカメラマークが赤の状態だとこちらの音声とカメラ は参加者に送られない状態です。

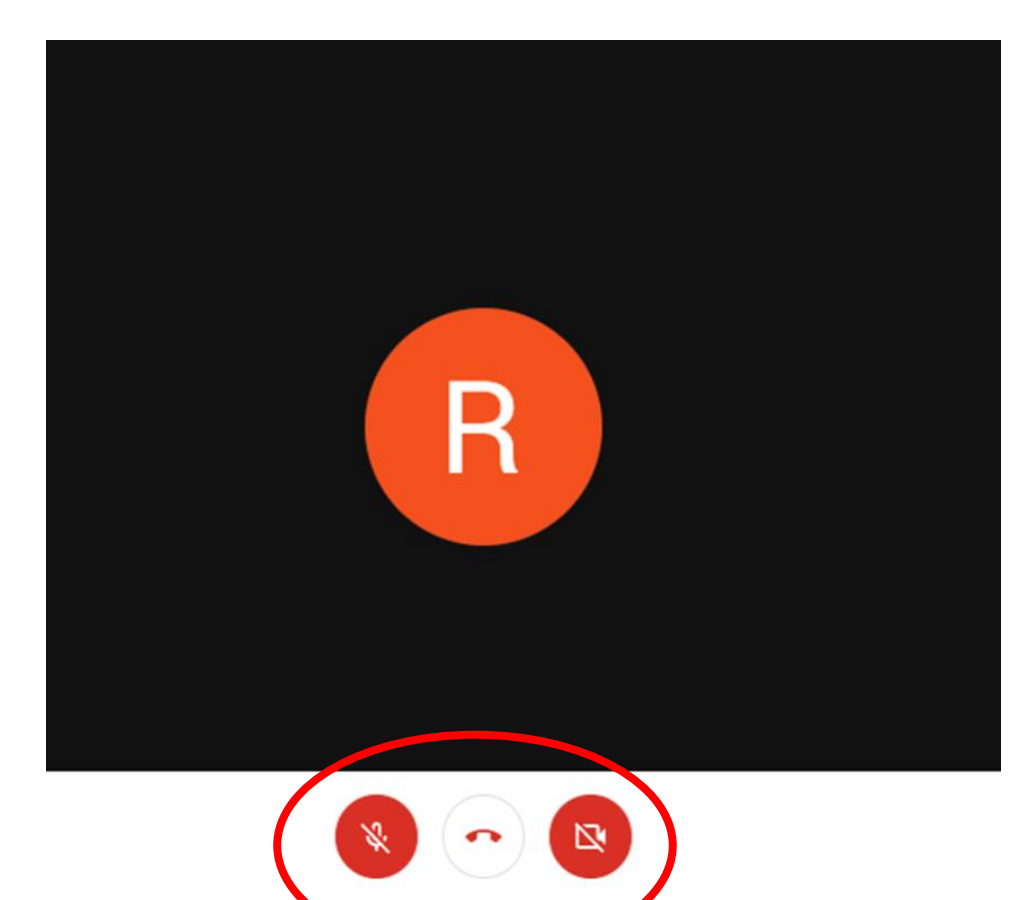

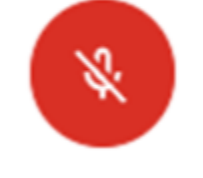

:マイクの切り替え **(**自分の音声を伝える場合は**ON)**

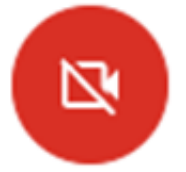

:カメラの切り替え **(**自分のカメラを映す場合は**ON)**

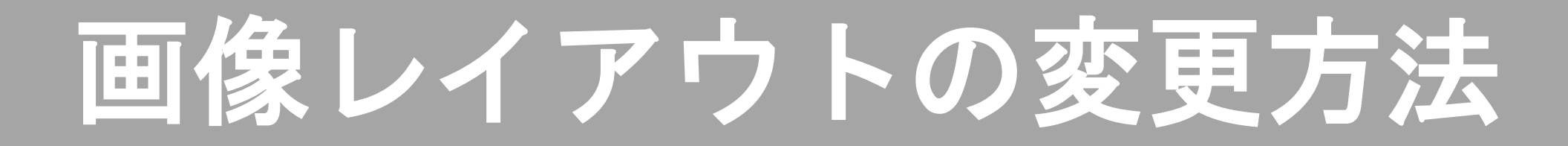

**21.** 右下の マークをクリック します

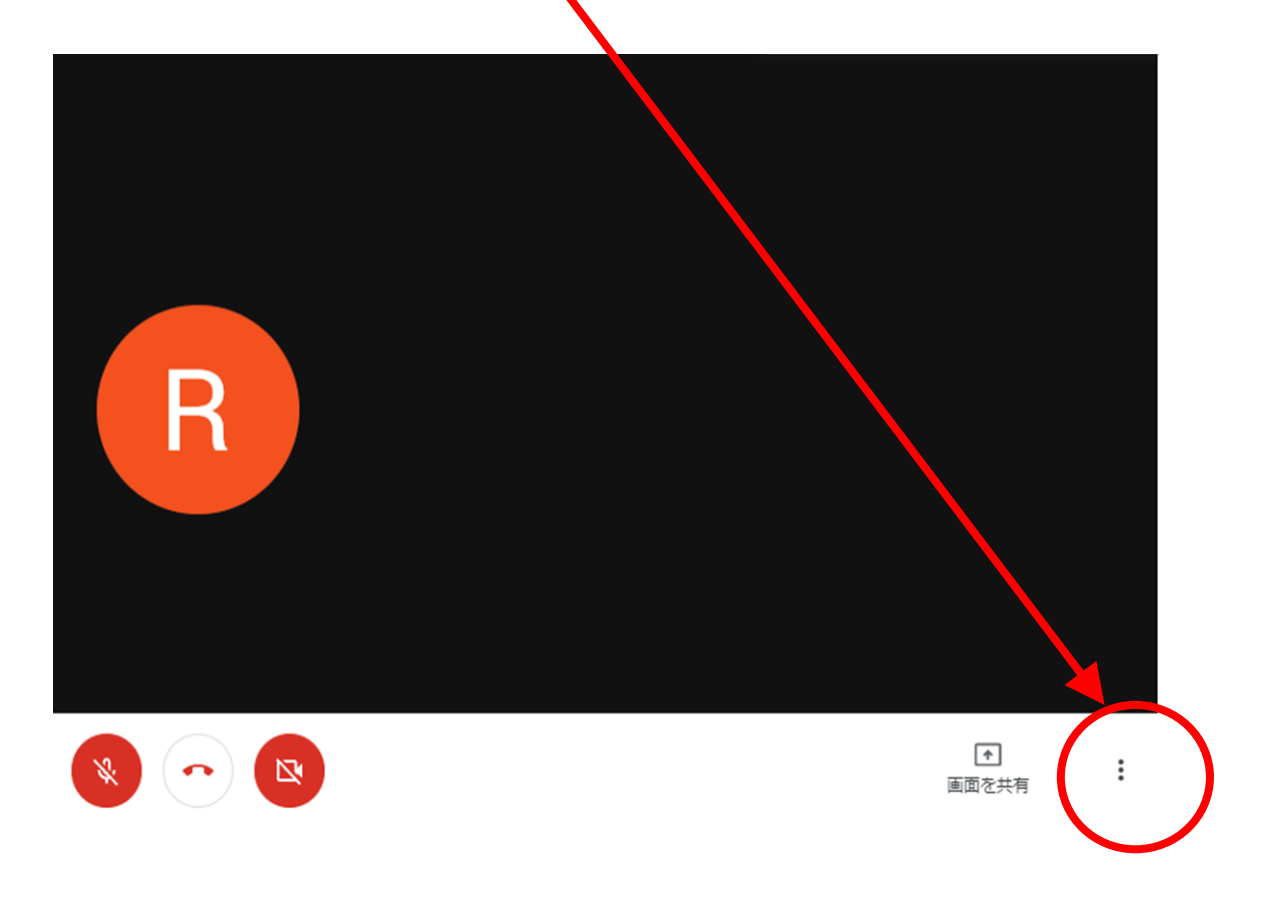

### **22.** 「レイアウトを変更」をクリック すると選択肢がでてくるのでクリッ クして選択します。

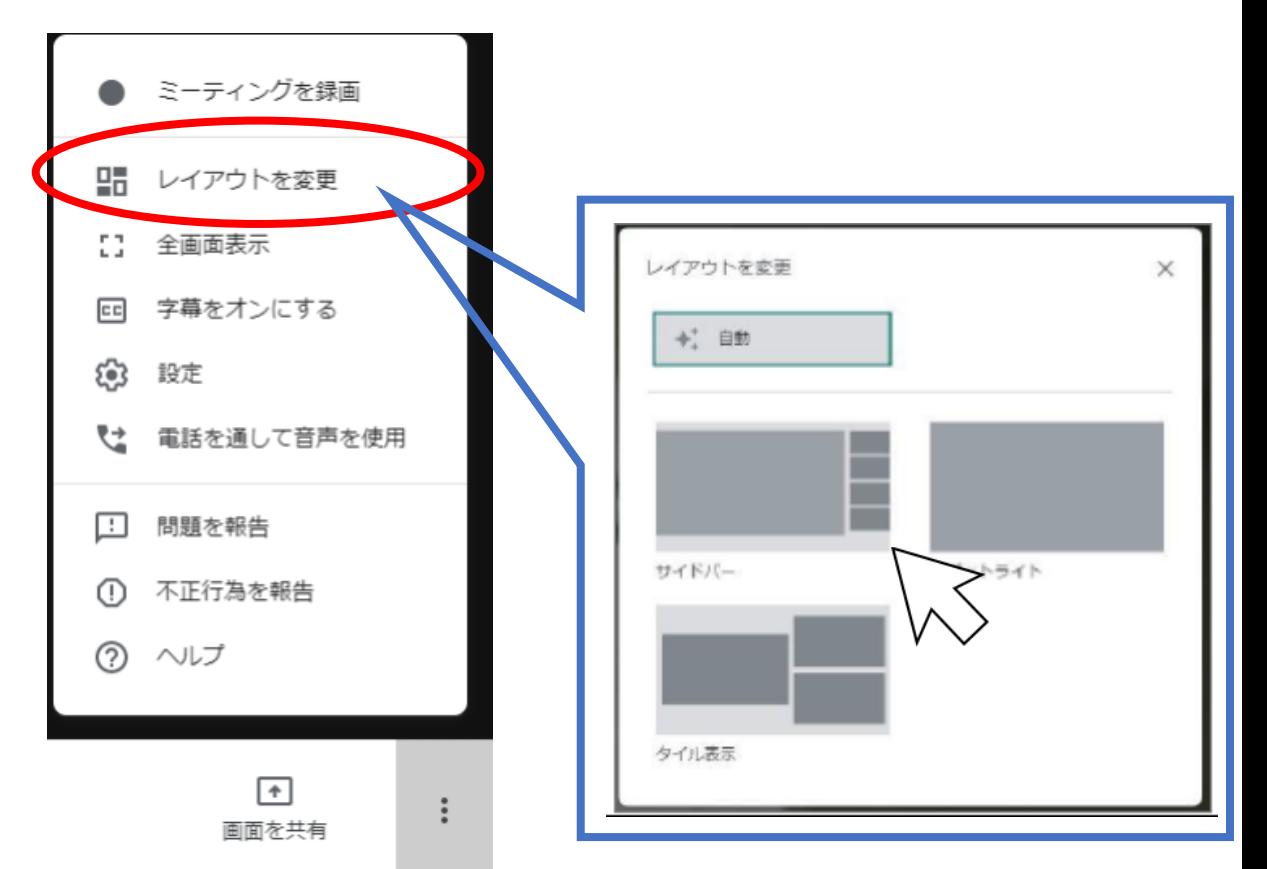

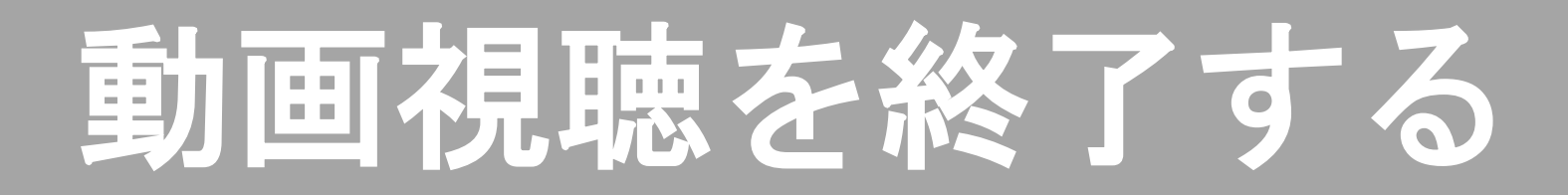

### 21. 配信から退出するときは通話終了マーク(つ)をクリックします。

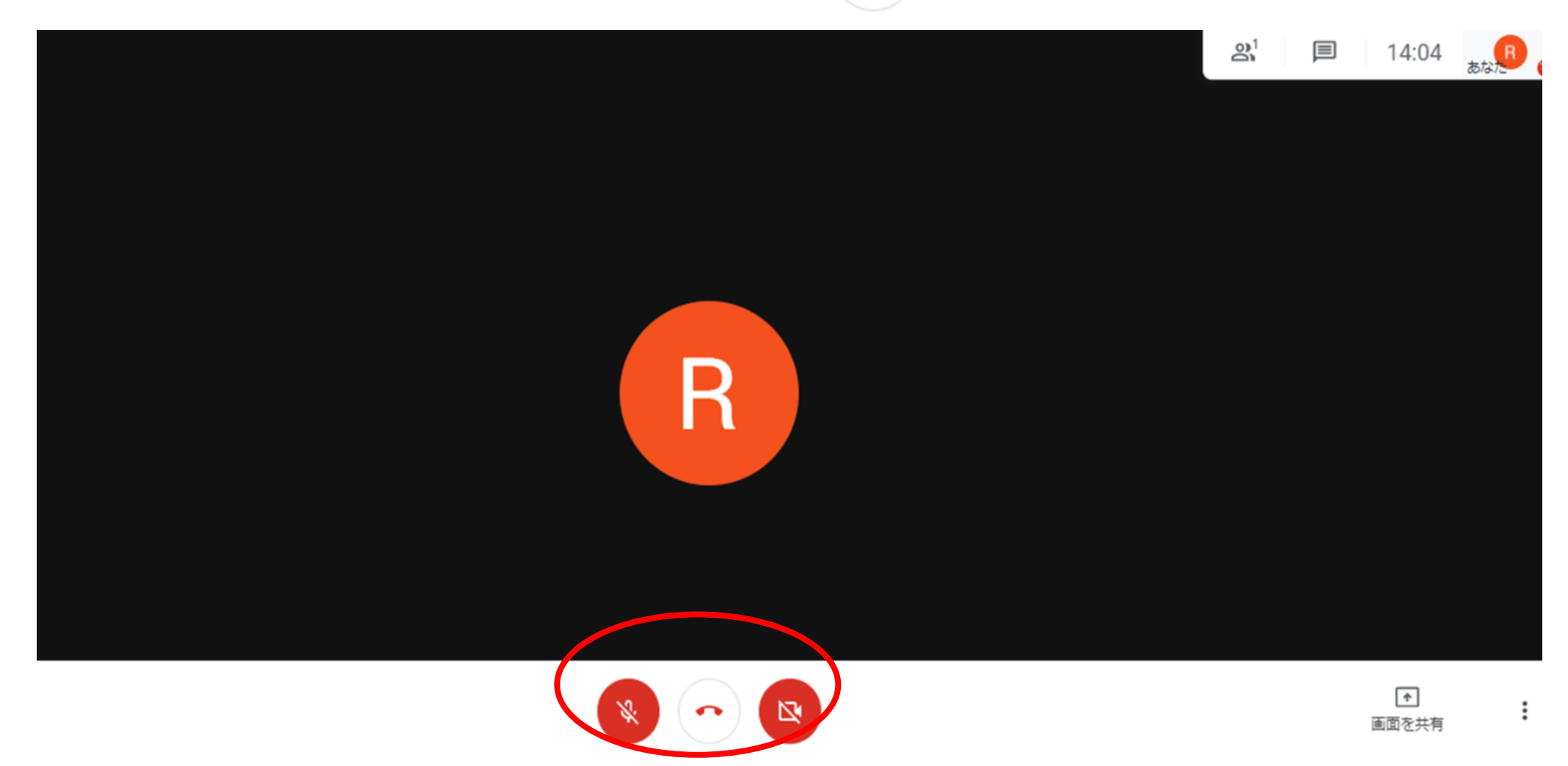

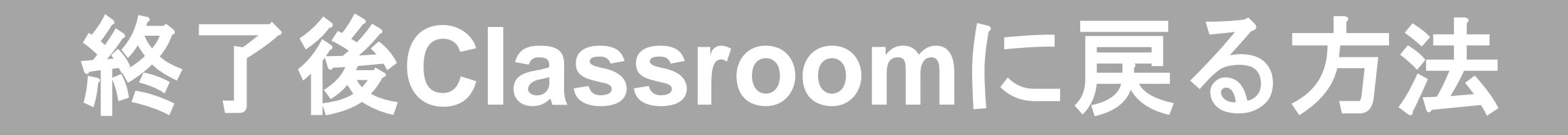

### **22.** 退出後、もう一度**Classroom**に入りたいときは、画面左上の 部屋の名前が書いてあるタブをクリックします。

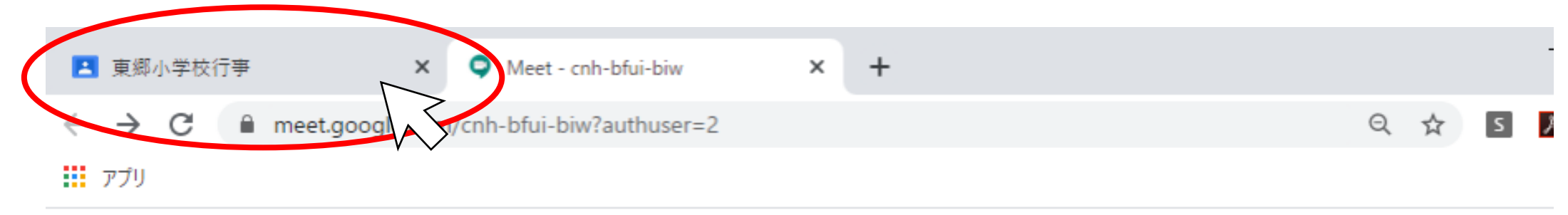

入力したミーティング コードが無効です

入力した URL のミーティング コード (例: https://meet.google.com/xxx-yyyy-zzz) が正し いことをご確認ください。 詳細

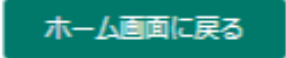

フィードバックを送信

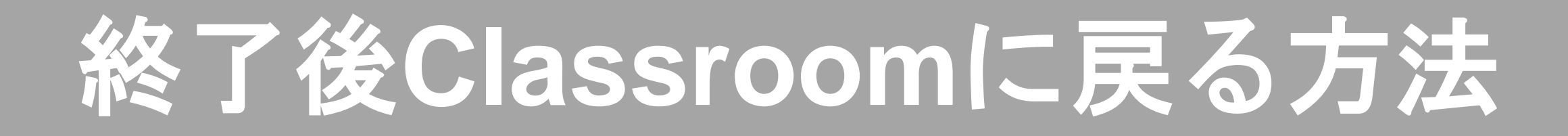

### **23.** 戻ることができました。

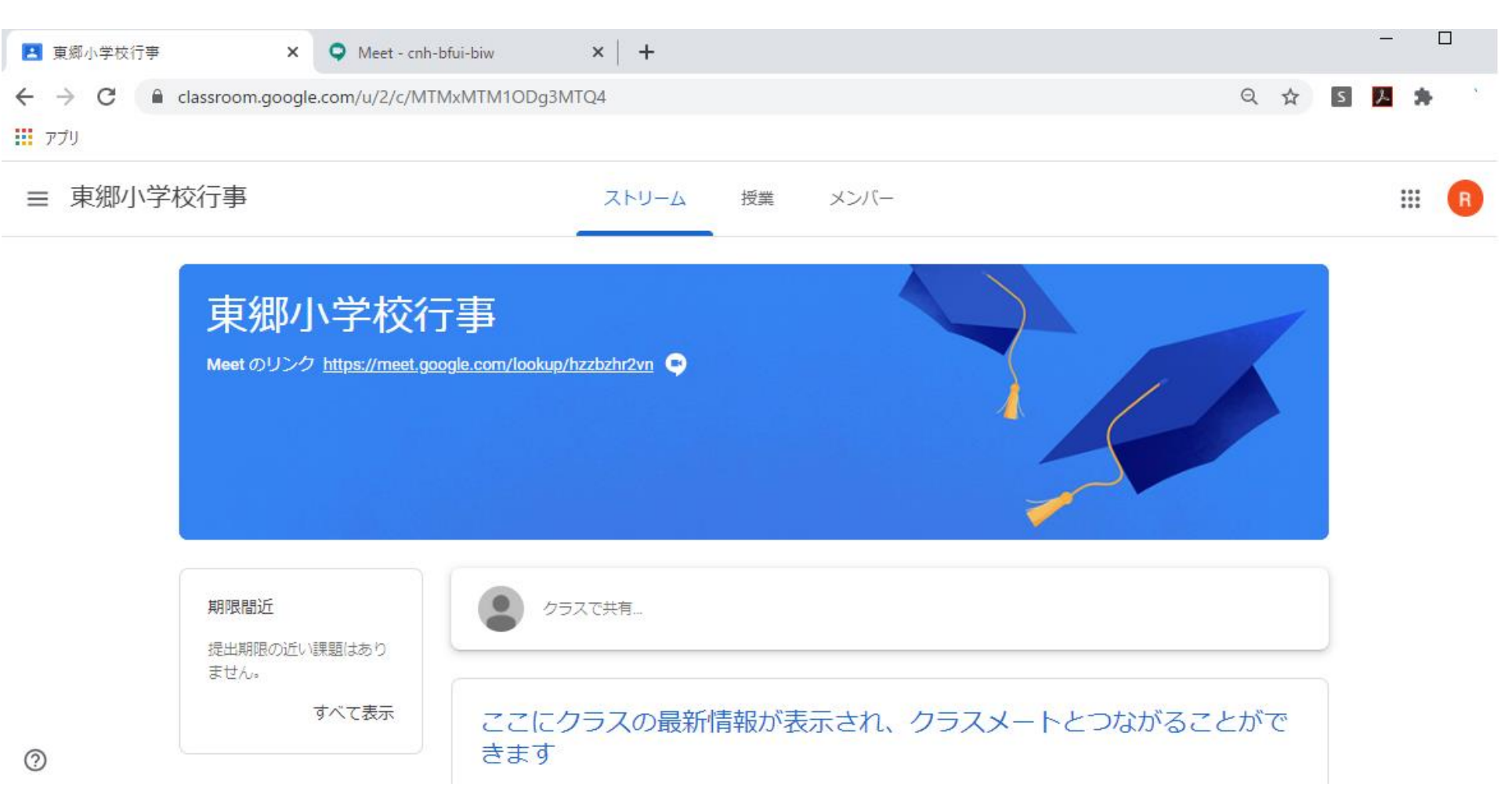